## **How to Send Correction Message to Bank if LC Application is Not Processed as per Application?**

**Step 1: Follow the below steps on iTrade**

- Select **"Trade Services"**
- Select **"Import Letter of Credit"**
- Select **"LC Inquiry"**
- Select **"Search"**

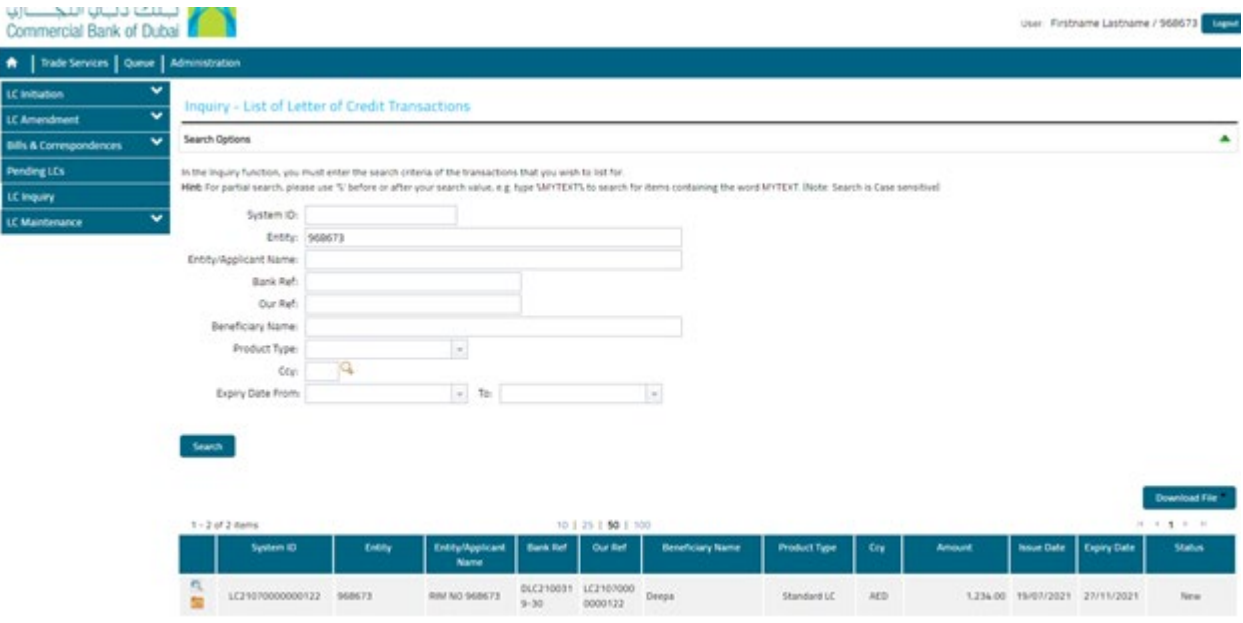

## **Step 2: Sending correction message to Bank...**

• Locate **"System ID"** which correction message to be sent then click on **" Initiate a correspondence message to the Bank"**

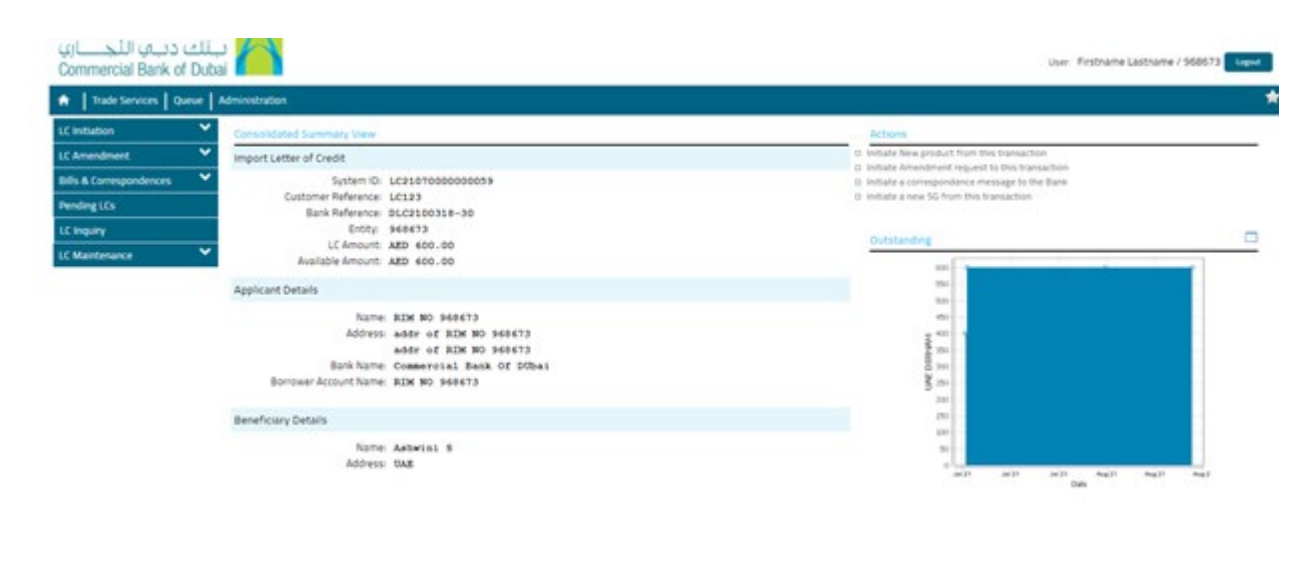

- Click on **"Message type "** then choose **"correspondence"**
- Click on **"Free Format Message"** then write all required information to be corrected also use the **"Add a file"** to attach any files if required.
- Click on **"Submit"**

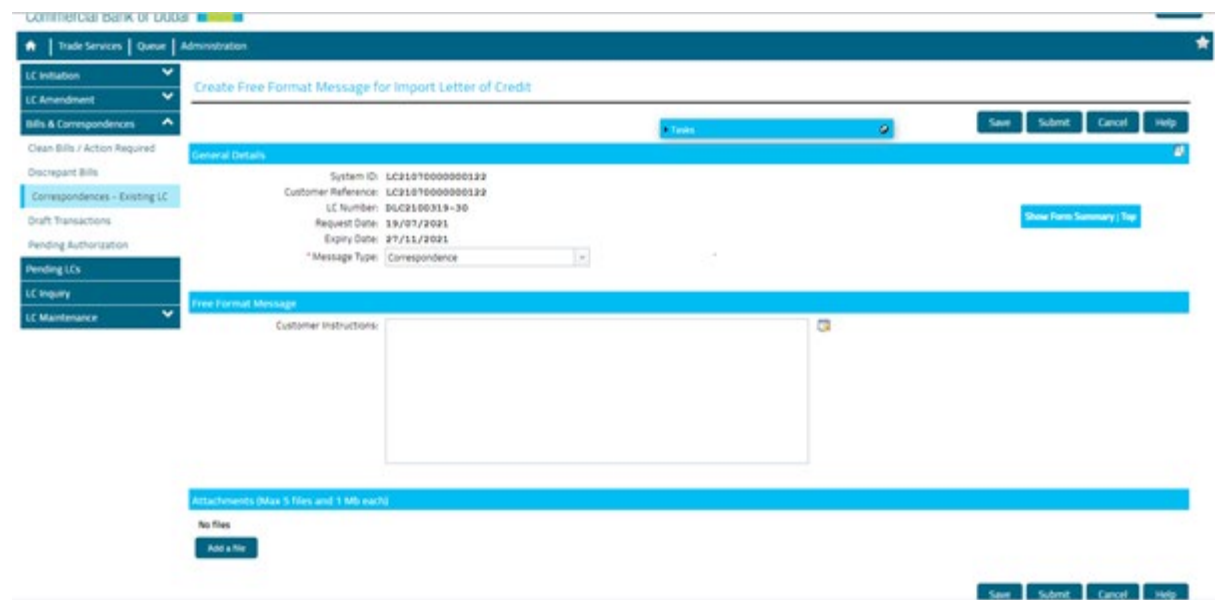